# A Quick Guide to Getting Started with BGSUserves

# For Students

## Access your Personal Account

- 1. Website: BGSU.edu/BGSUserves
- 2. Click "**Log In**", even if you have not already logged into BGSUserves
	- a. Sign in to your account **with your BGSU credentials**
	- b. You may need to 2-step authenticate with DUO Security, then continue to the next section

#### *Creating an account using an email other than your BGSU email will prevent your group/organization from finding your profile & tracking your impacts!*

- 3. You should receive a message at the top of the screen that your account was successfully created
- 4. You can modify your profile at this time, or you can update your profile information later
	- a. Click the "Hi {Your Name}" link at the top right corner of the browser window

## Joining Your Group, Program or Student Organization

- 1. Visit the "**[Explore](https://bgsu.givepulse.com/search)**" page
- 2. Select the "Groups" tab located above the Keyword Search Bar.
- 3. Use the Search Bar to look for your organization
	- a. You may need to enter "Bowling Green, OH" or the alternate location information for the group you are trying to connect with
- 4. After reaching your organization's page, select the "Join" button on the header of their page & cover image.

## Registering for an Event

- 1. Visit the "**[Explore](https://bgsu.givepulse.com/search)**" page
- 2. Use the Search Bar to look for a service opportunity
	- a. You may need to enter "Bowling Green, OH" or the alternate location information for the area you are trying to do service
- 3. Use the Keyboard Search if you have specific event information you are looking for, or to search for events based on interest
	- a. You may also use the prefilled boxes underneath the search bar to search opportunities by selected categories
- 4. After selecting an opportunity, review the details and requirements for the event provided on the page.
	- a. If you are still interested, select the Register button on the left side of the webpage.
- 5. Fill out the prompted form with all required & relevant information to register for participation in the event.
	- a. To modify or cancel your registration, navigate back to this page, and select "Update Registration".

### Adding an Impact

- 1. Visit the Organization's page that you have fulfilled an impact for
- 2. Select "Add Impact" located beneath the organization's header image
- 3. Fill out the prompted form with all required & relevant information to ensure the impact is approved.

*Or*

- 1. After logging in, hover over your Profile Information in the top right corner "Hi (Your Name)"
- 2. From the drop-down menu, select "Add Impact"
- 3. Select the Organization you made an impact with. (You must have previously joined the group for it to appear on this screen.)
- 4. Fill out the prompted form with all required & relevant information to ensure the impact is approved.

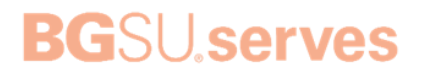